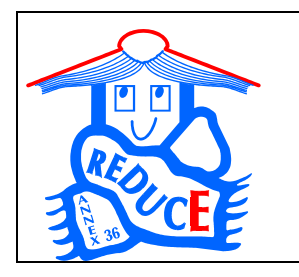

**IEA ECBCS ANNEX 36:** 

**Retrofitting in Educational Buildings – REDUCE**  *Subtask C:* Software Development and Analysis Methods

# Calculation Tools for the Energy Concept Adviser

# **Appendix C: How to use the ECA calculation models**

A Working Document of IEA ECBCS ANNEX 36 Mai 2004

With contributions from

Fritz Schmidt, Darko Sucic, Jawed Khan and Raphael Haller, Simon Wössner, Jan de Boer, Heike Kluttig and Hans Erhorn (D) Jorma Pietilainen (Fi) Richard Cantin and Gérard Guarracino (F) Tomasz M. Mroz, (Po)

# **Appendix C: How to use the ECA calculation models**

(by Simon Wössner IBP)

#### **Introduction:**

The Energy Concept Adviser is a new internet based information tool for decision makers and their technical staff that have to decide about refurbishments in educational buildings.

In front of the description there shall be an introduction, why this was developed.

There is often a high consumption of energy in all types of educational buildings like nursery schools, schools and universities. This is because many were built in times when a low energy consumption was not one of the main criteria while planning an educational building. Now many educational buildings are getting refurbished and so there is the opportunity to think about energy efficient refurbishment.

As the energy consumption is influenced by a lot of parameters like the building itself, the occupation, the heating system, ventilation, lighting,… and all these parameters are influencing the others, it is nearly impossible to estimate the potential of energy savings and investment costs of energy efficient measures without any software tools.

The Energy Concept Adviser (ECA) offers a set of tools that help decision makers through the whole process of thinking about refurbishment. It is easy to use and it can be used at all stages without a detailed knowledge of the actual building.

#### **Structure of the Energy Concept Adviser (ECA)**

The Energy Concept Adviser offers tools for every stage of the process of a refurbishment.

If there is an existing problem with the building, a possible solution can be found in the '*Problem Related Recommendations*'. There are over 600 possible solutions for more than 25 problems. The solutions are not restricted to a particular building type. It suggests possible solutions to existing problems.

The next step is a huge information database. It deals on the one hand with the description of some representative refurbishments in the '**Case Study Viewer**' and on the other hand with the technologies for refurbishments in the '**Retrofit Measure Viewer**'. All other elements of the Energy Concept Adviser are linked to this information database, so there is always the possibility to get more background information to the current stage.

Up to this stage, it is quite building independent. If we are now interested in how our building performs in comparison to others, the '**Performance Rating**' gives an answer. The consumption of energy (and for some countries also the consumption

of water) is compared to a national stock of buildings. This results in advice as to whether or not it is worth considering of energy efficient refurbishment.

The '**Energy Concept Development**' is a powerful, but easy to use tool that allows us to develop energy efficient retrofit concepts. The different possibilities for refurbishment can be either explored using a common building or a building that fits an existing building. Finally five different concept can be compared regarding the energy relevant values as well as economic calculations.

The last step is the '**Auditing and Monitoring**' of a refurbishment. To help in this there is the software tool called 'KULU' and several reports available.

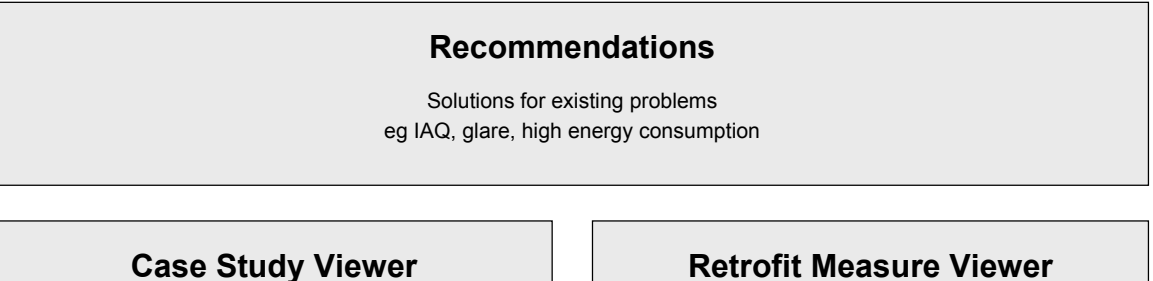

Collection of exemplary retrofit of educational buildings sorted by country and building type

Collection and description of retrofit measures

#### **Benchmarking**

Comparison of the consumption of your own building with the typical average consumption figures of your country

### **Retrofit Concept Development**

Starting with a building type you are able to analyse different retrofit measures on your own building. You can create different concepts and look at the energy relevant results as well as on the economic calculations

### **Auditing & Monitoring**

Kulu and Auditing reports

#### **Description of the Energy Concept Adviser (ECA)**

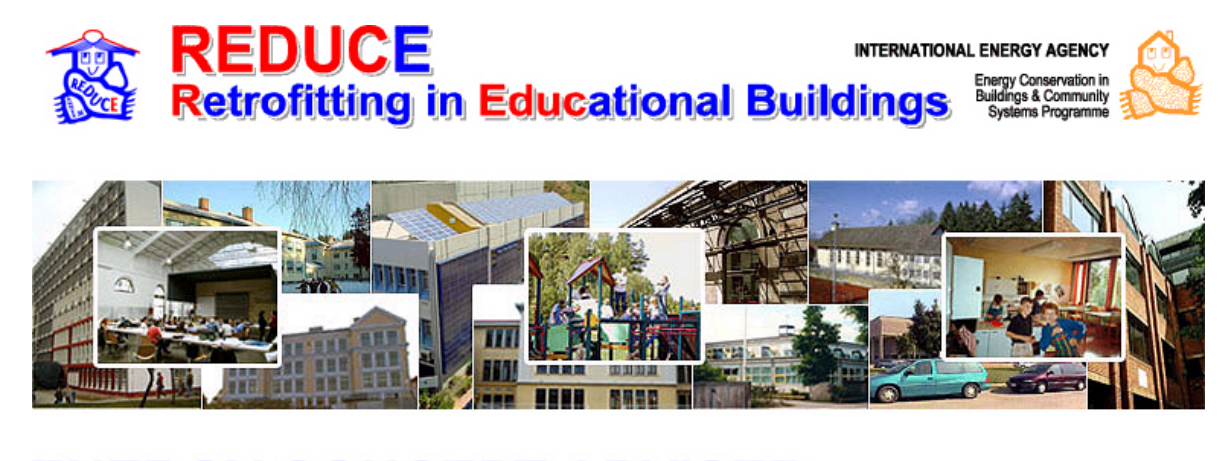

# **ENERGY CONCEPT ADVISER** for Technical Retrofit Measures country-<br>specific<br>data:

On the first page, the relevant country gets selected. There is no difference in the tools offered only the data behind is country-specific.

By clicking on a country's flag a short introduction into the ECA is shown and the next screen is the main menu of the Energy Concept Adviser.

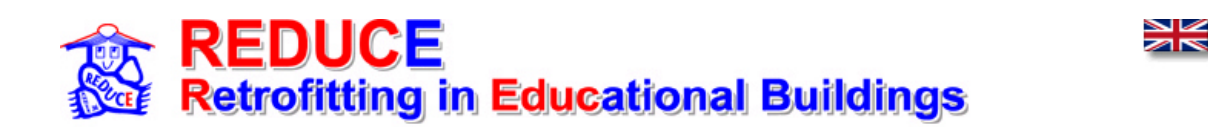

# **ENERGY CONCEPT ADVISER**

# for Technical Retrofit Measures

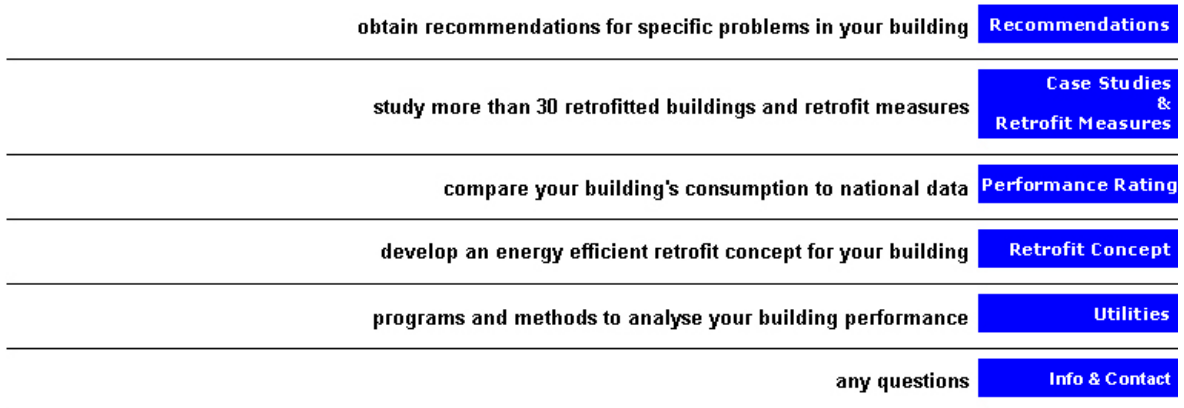

#### **Problem related recommendations**:

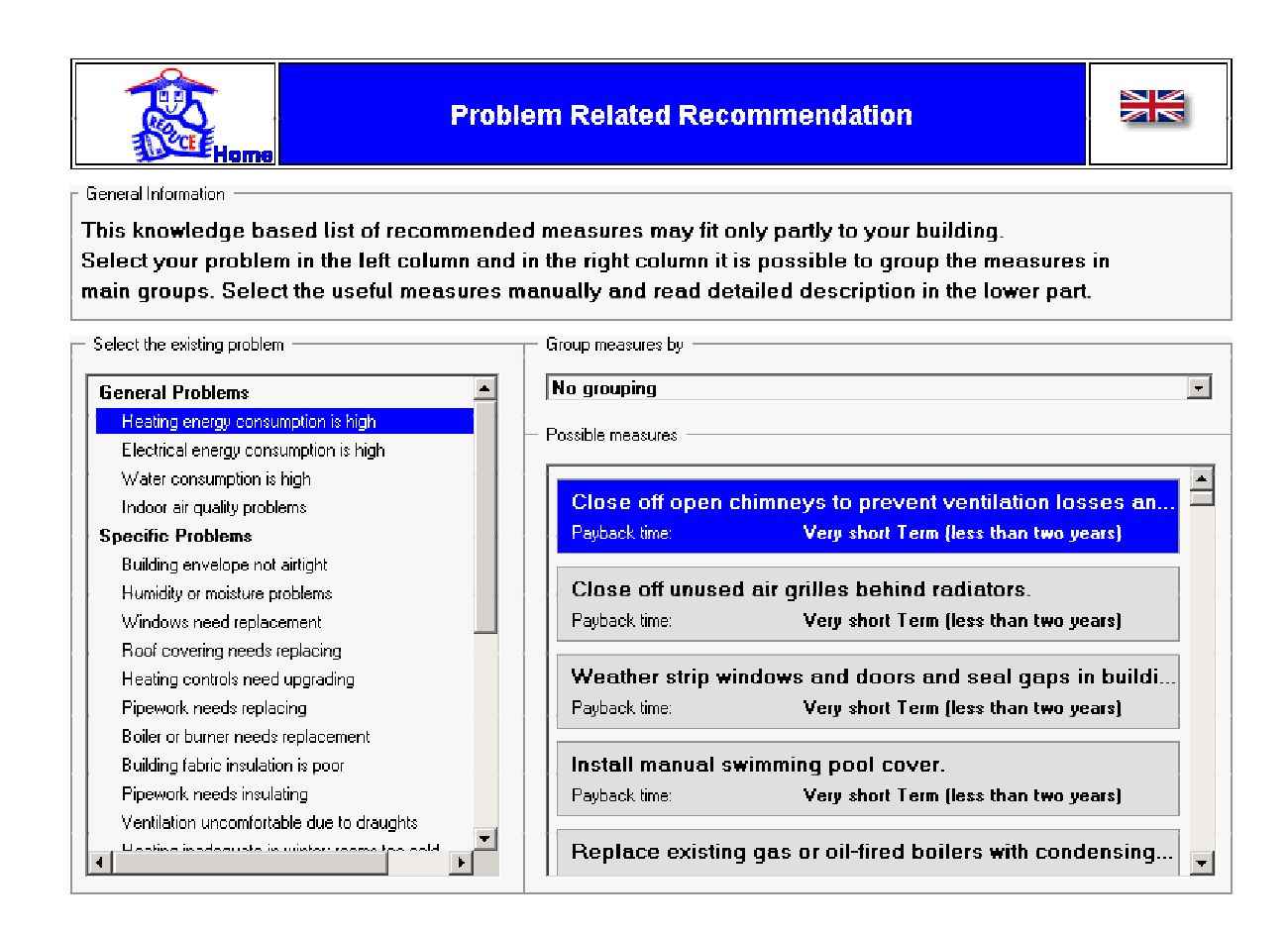

The interface to the problem related recommendations' database has on the left hand side the list of available problems. They are sorted by main problems and then more specific problems. The possible solutions are listed on the right hand side. They can also be grouped by energy technologies so that the list offered is more specific. The solutions are sorted by their payback time; first there are the solutions with the lowest payback time and then increasing.

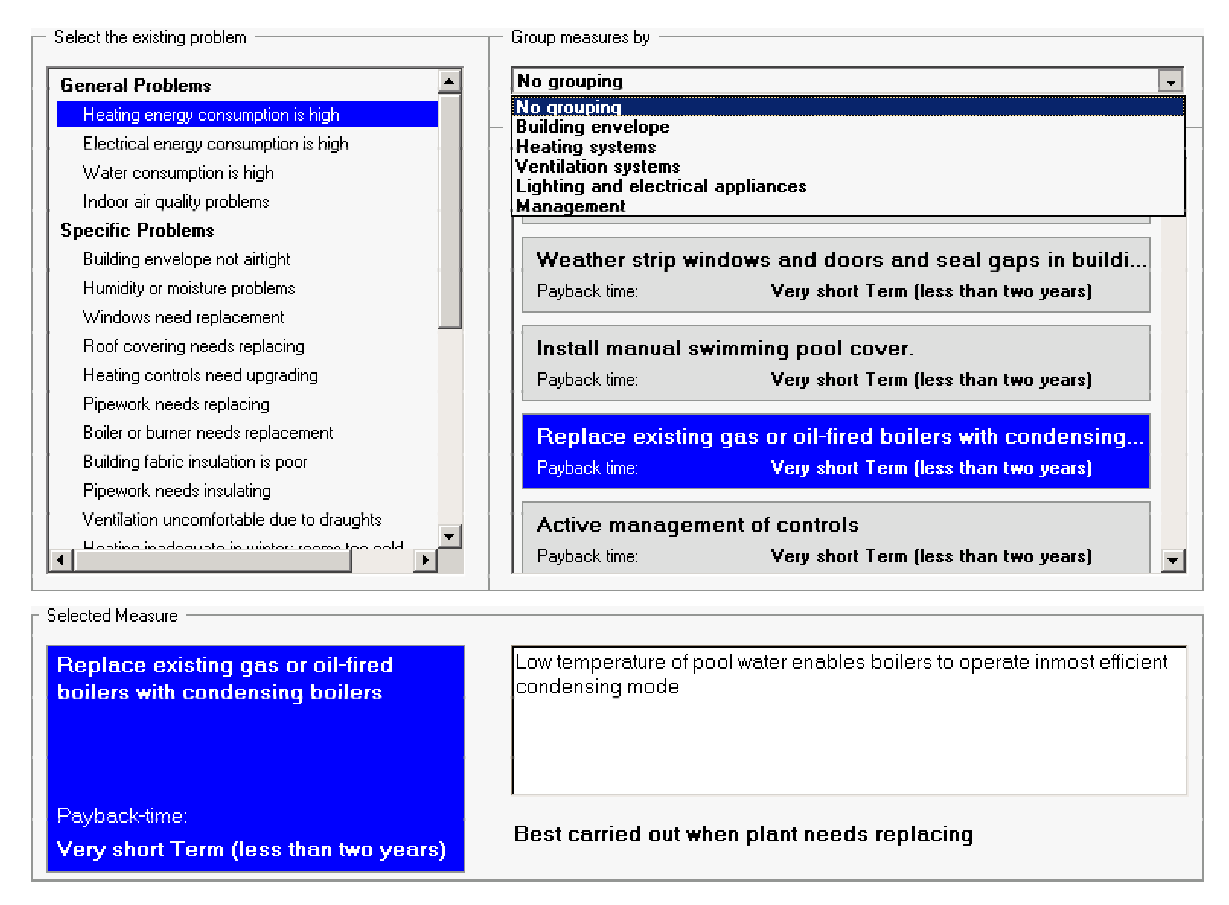

Below that selection part, a more specific description of the selected solution is shown with the information when it is carried out best.

## IEA ECBCS Annex 36: Calculation Tools for the Energy concept Adviser 7

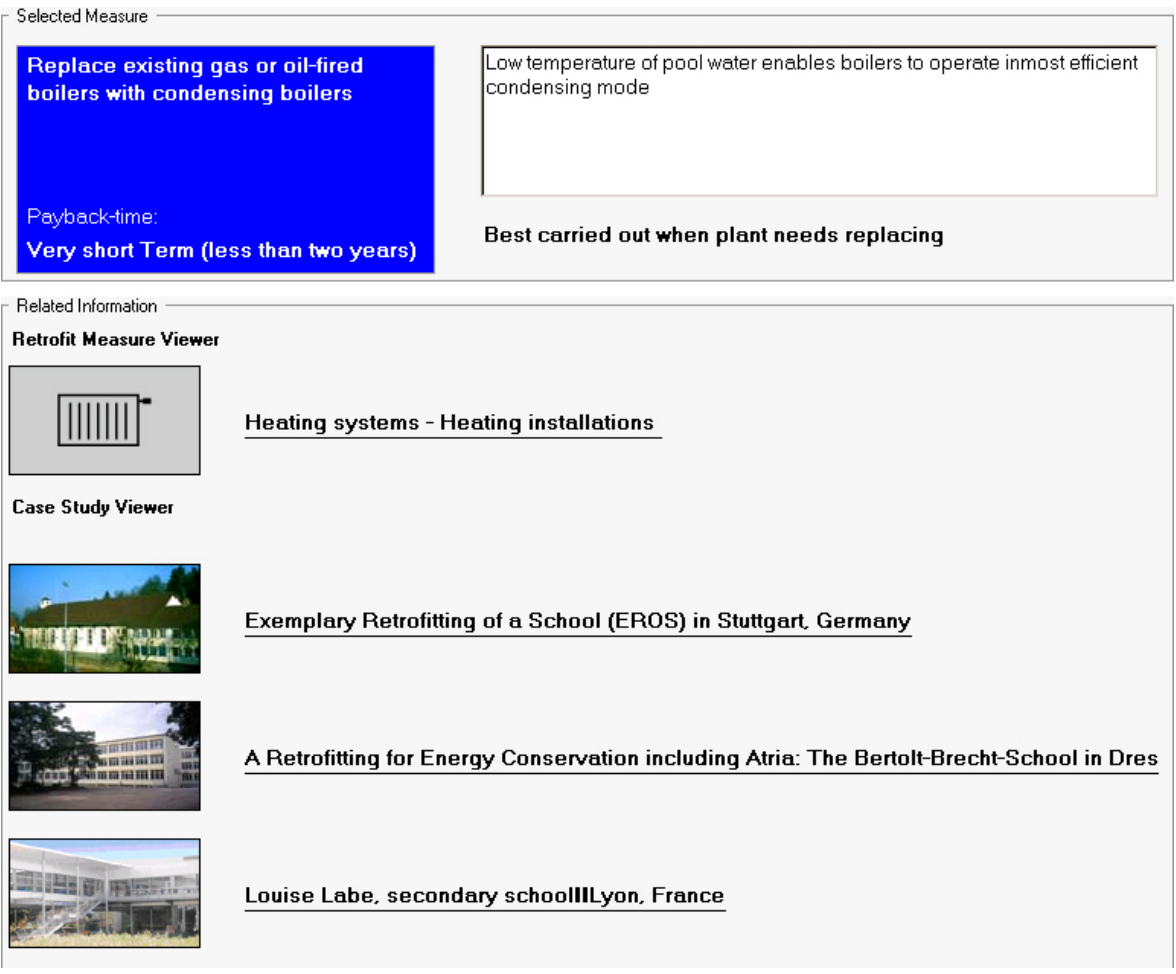

Then at least as already mentioned there is the link to the information database. If this solution is described in the 'Retrofit Measure Viewer' or is applied in a case study, the corresponding link is shown below the detailed description.

### **Case Studies & Retrofit Measures:**

The interface to the information database is organised as a matrix of case studies and retrofit measures.

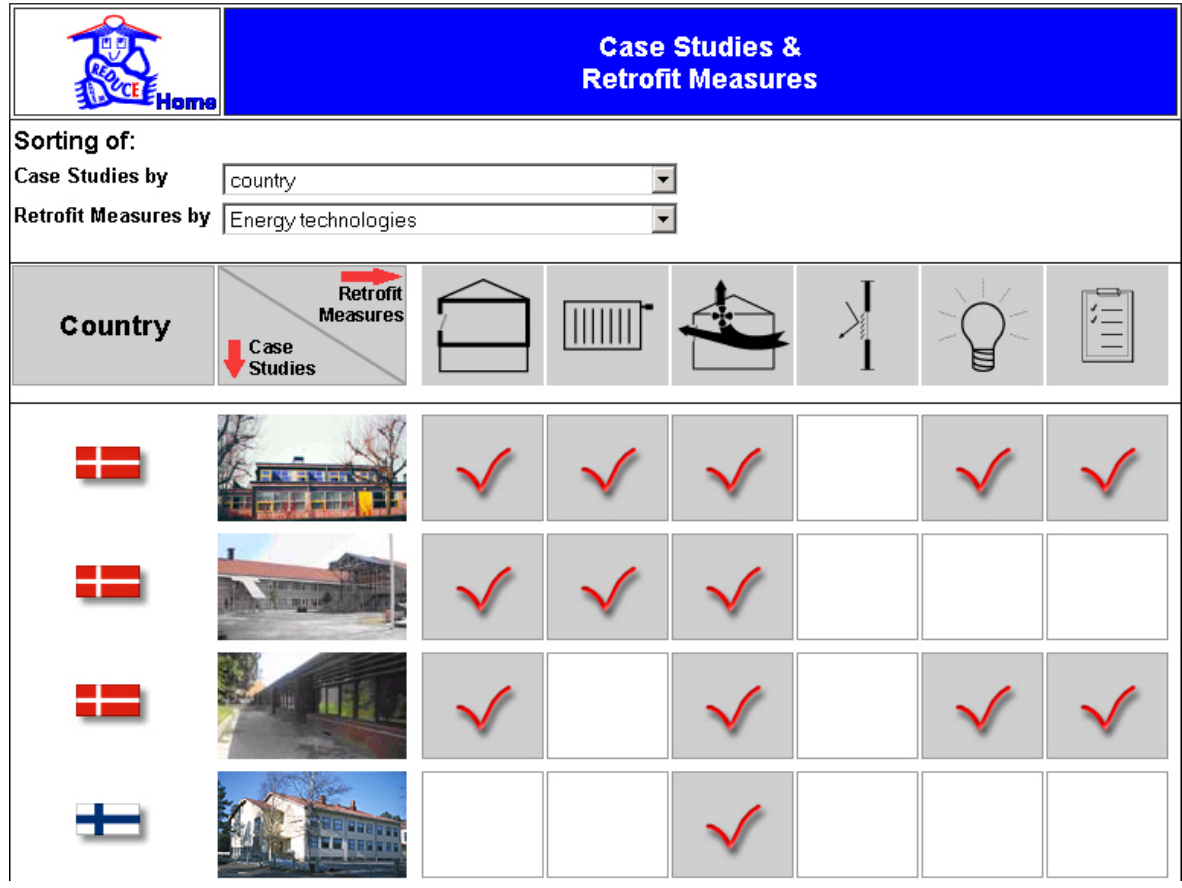

To the right the different retrofit measures are listed and downwards the available case studies. There are different sorting criteria, so that different points of interest are possible. A red tick mark indicates if a retrofit measure is applied in a case study or in which case studies a retrofit measure was applied.

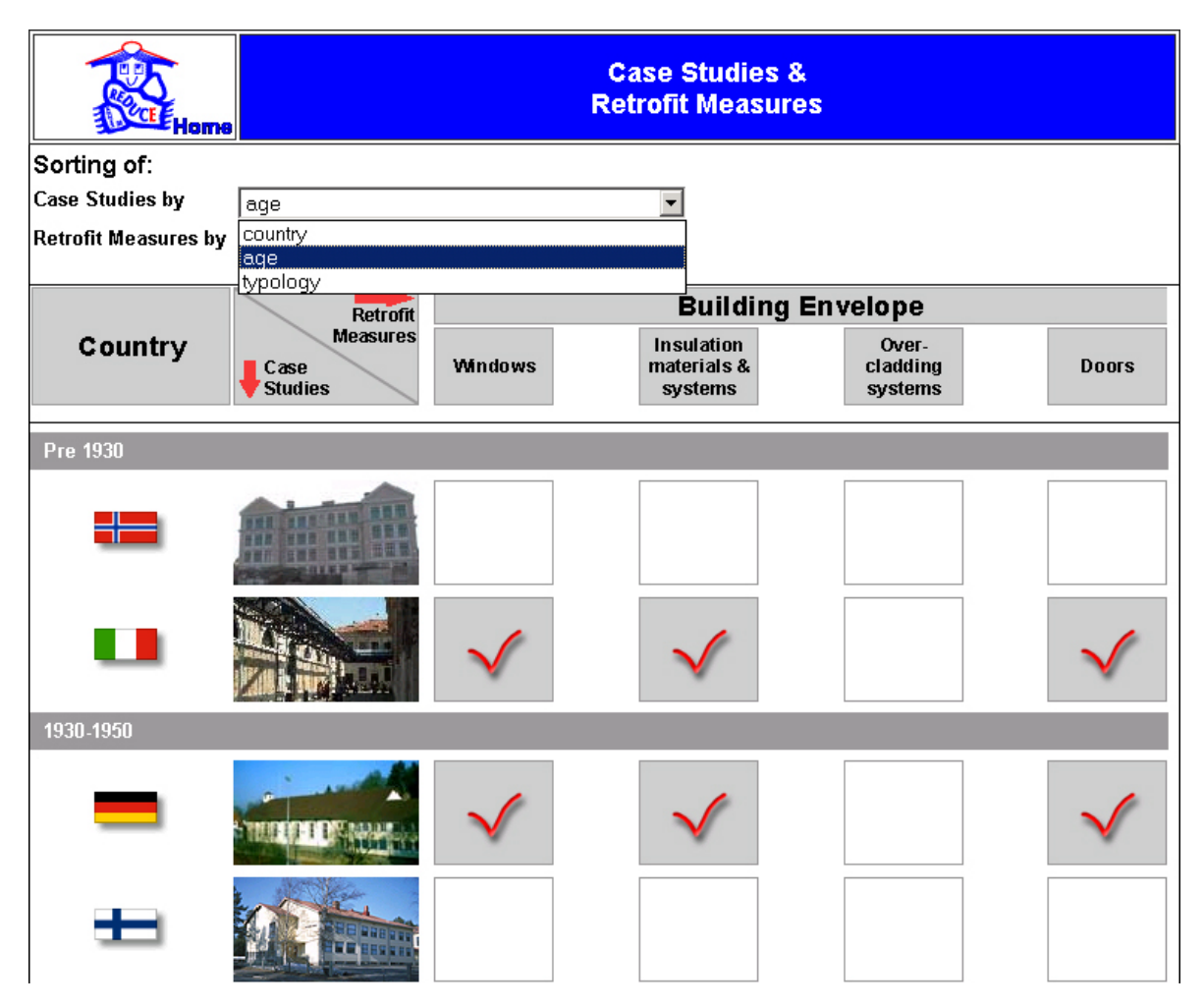

The case studies can be sorted by their country, their age or their typology. The different retrofit measure chapters can be sorted by the energy technologies. If an energy technology is selected, the matrix shows, which sub items of this energy technology are described and where they have been applied.

By clicking on a picture the '**Case Study Viewer**' opens in a separate window.

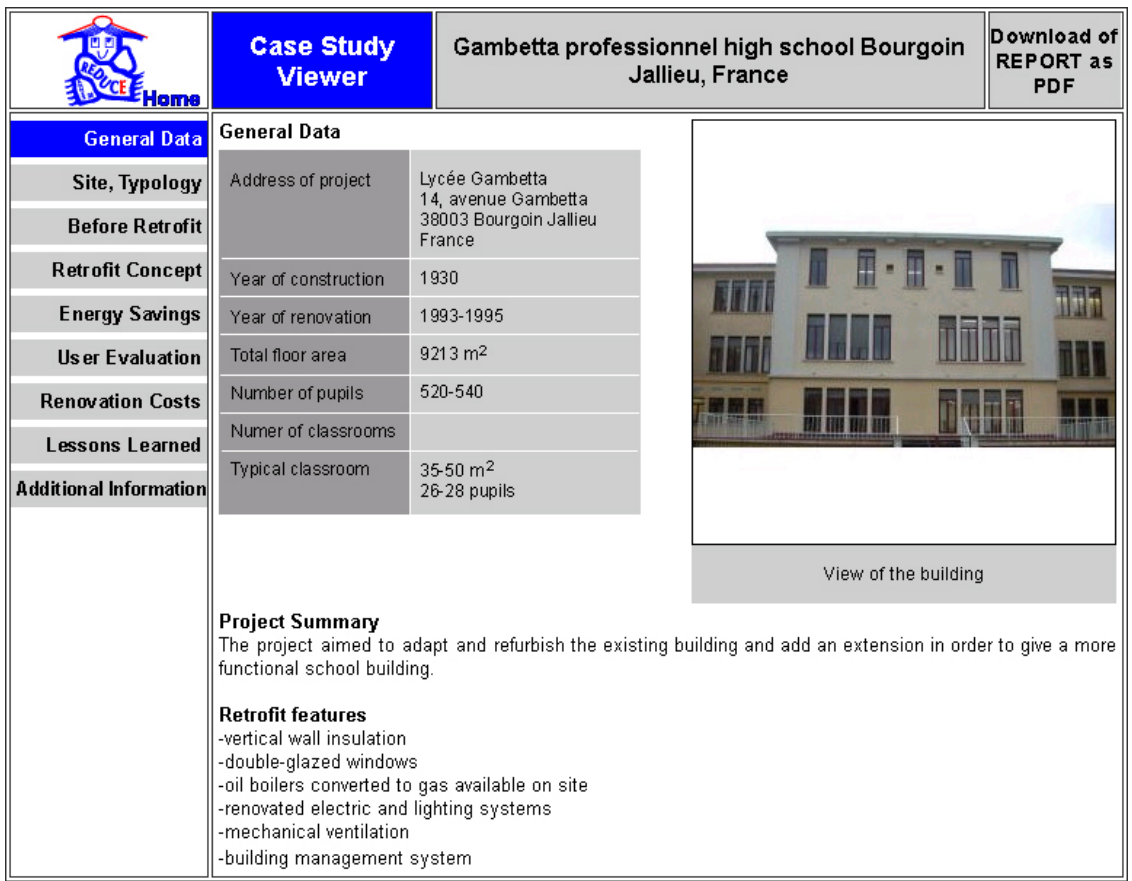

All the information on the case studies is organised in the same structure, so that an easy comparison between different case studies is possible. If there is a need for further information the whole chapter of this case study from the Annex 36 report "Subtask B Report" can be downloaded by pushing the button 'Download of REPORT as PDF'.

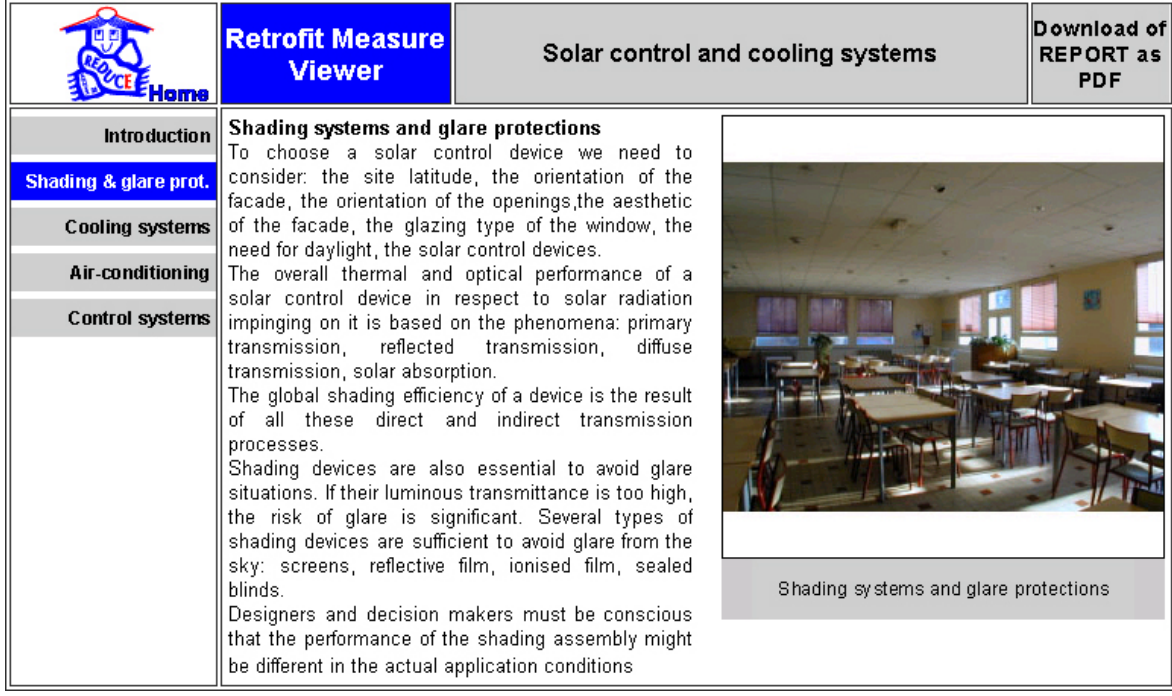

The '**Retrofit Measure Viewer**' shows the different energy technologies and their sub items. It is again an abstract from the much more detailed chapter of the Annex36 report "Subtask A Report" and this chapter can be again downloaded by pushing the button 'Download of REPORT as PDF'.

#### **Performance Rating:**

The actual consumption of a building can be compared to a national stock of buildings with the '*Performance Rating*'.

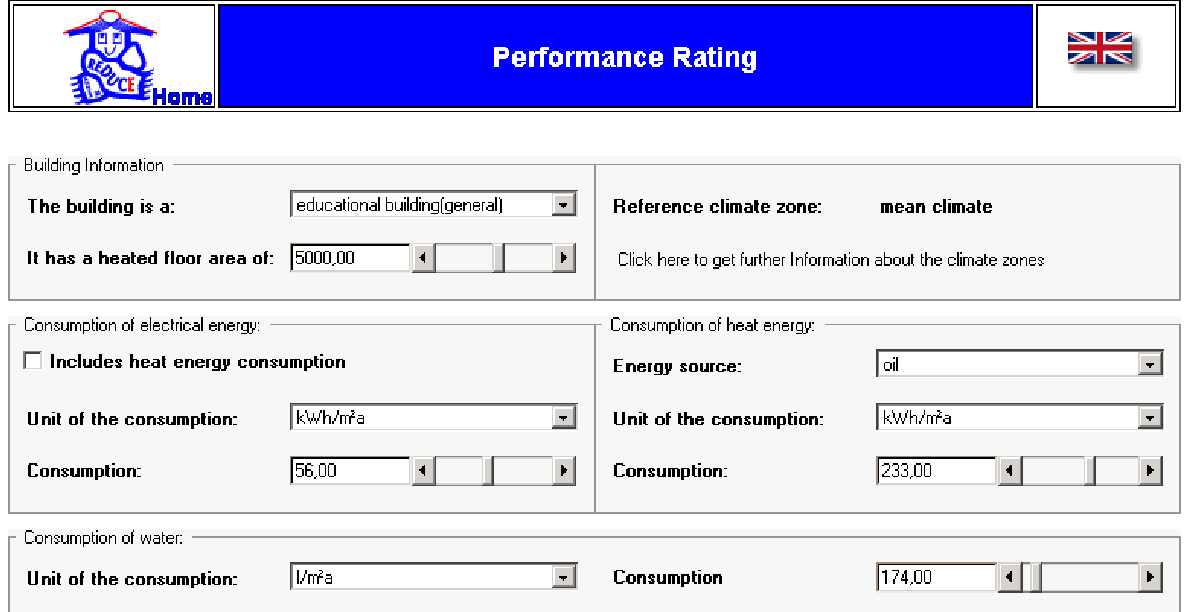

As input are needed:

- the type of building (educational building in general, nursery school, school or university
- the heated floor area
- the reference climate zone (if more than one available)
- the consumption of electrical energy
- the consumption of heat energy
- if available, the consumption of water

The content might vary from country to country.

Further information on the available climate zones are shown in a separate window by clicking on 'Click here to get further information about the climate zones'.

If the source for the heat energy is electrical energy and there is only one meter available, the option 'Includes heat energy consumption' can be marked. in this case the field for the consumption of heat energy is deactivated and the corresponding diagram disappears. The consumptions can be entered either related to the heated floor area or as absolute values. For the consumption of heat energy this can be entered in unit of the energy source as purchased. The results are always shown as values related to the heated floor area.

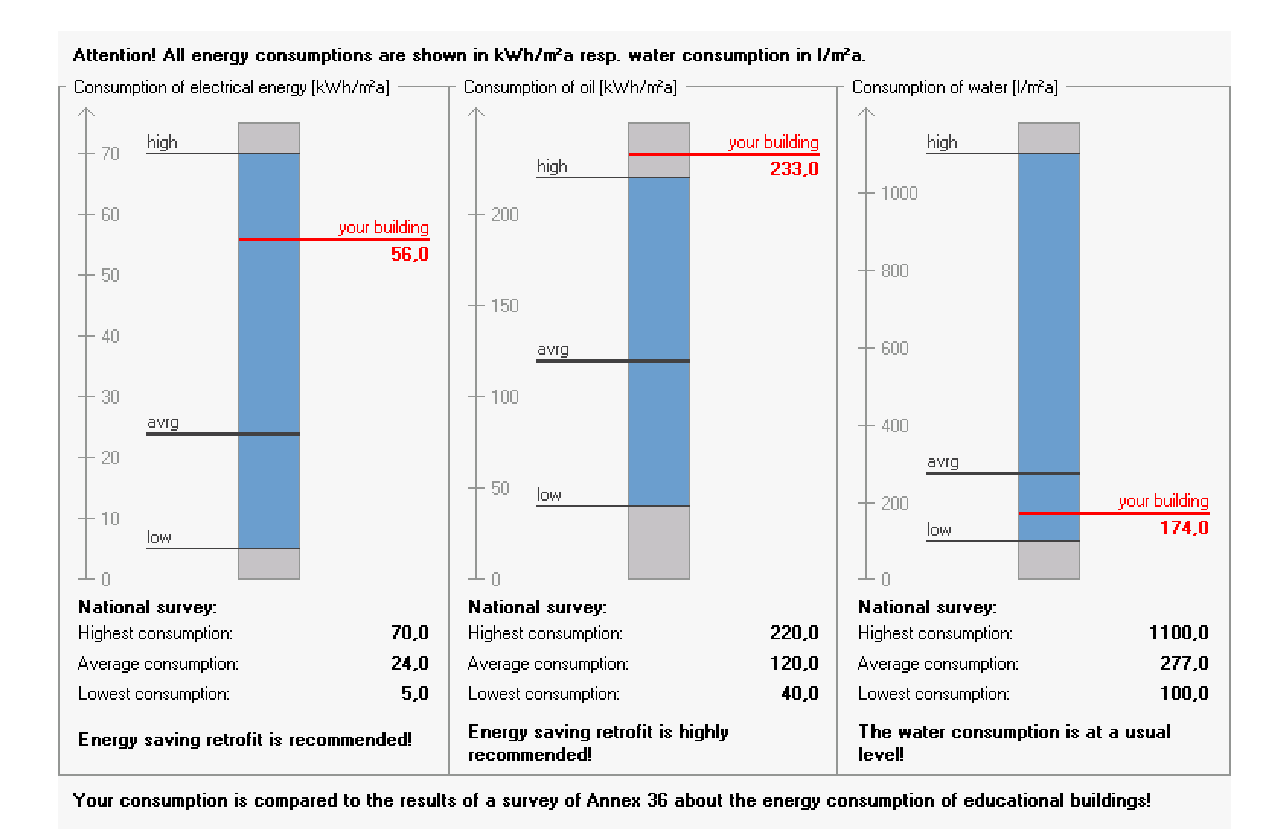

The result is shown in diagrams, where the entered consumption is compared to the highest, the average and the lowest consumption of the survey of Annex36 about the energy consumption of educational buildings. There is also information whether energy saving retrofit is (highly) recommended or if it has only a limited potential.

### **Retrofit Concept:**

With this part of the ECA, energy efficient retrofit concepts can be created and compared with each other. The concepts can be created either for a common building or a specific building. The concepts can be compared by energy relevant values as well as economic calculations.

The whole tool is structured in different parts that can be opened and closed by clicking on the '+/-' button or the title bar and specific help relating to each part is available by clicking on the '?' button.

The development part is structured in the sectors listed in the screenshot. A sector can be opened or closed by clicking on its bar. For all information required (values, costs etc) default values from national studies are included, but can be changed individually by the user, so please check the default values for your confidence. If you need help click on ?

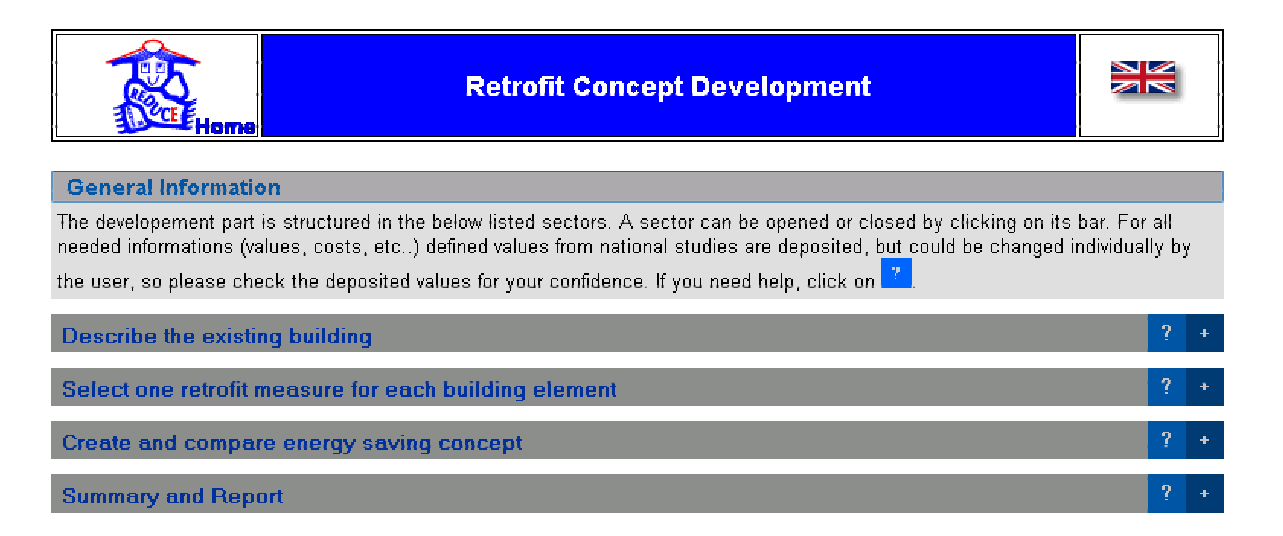

The main structure of the 'Concept Development' is organised in four parts. First the existing building is described, then a retrofit measure for each part of the building can be defined, then five different retrofit concepts can be created and compared and finally a summary and a report as a PDF-file is available.

#### *Describe the existing building*

The building, for which the possabilities for an energy efficiuent retrofit are to be analysed, is defined in this section. By choosing the basic values a default building is created. This building can be further defied in the lower part of this section Note: Changes in the ,Further refinement of the building are reset by changing the basic value!

#### **Define key values for a default building**

The starting point is the default building. It is defined by a few parameters.

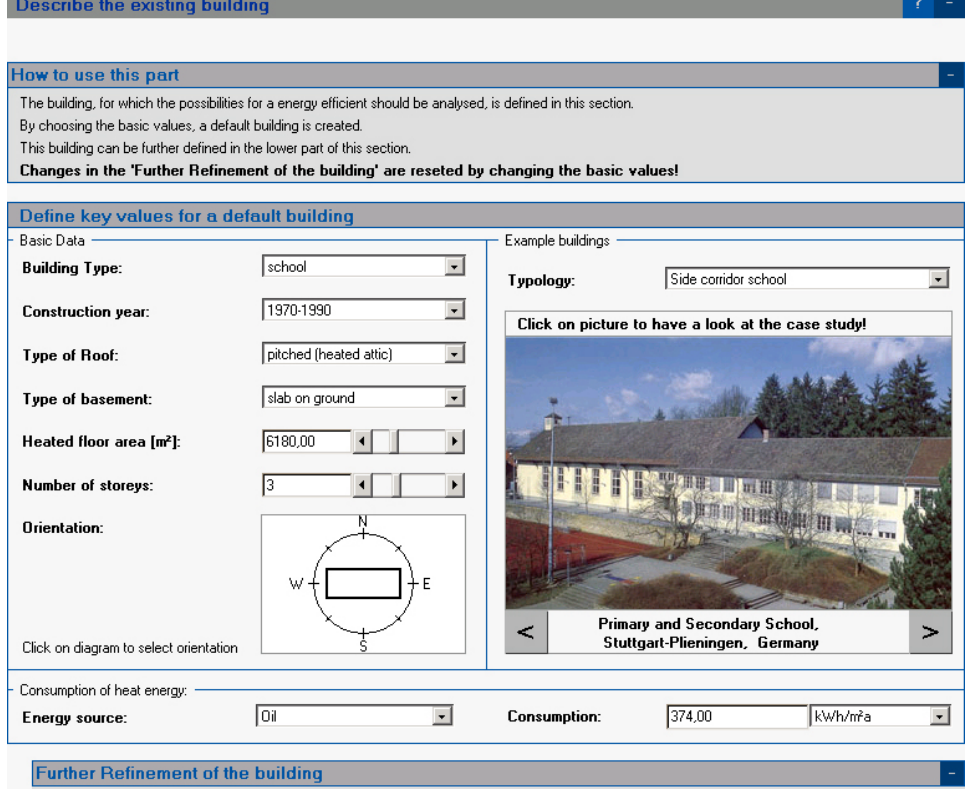

The basic parameters are:

- the building type
- the construction year
- the type of the roof
- the type of the basement
- the heated floor area
- the number of storeys
- and the orientation

Finally the actual consumption should be entered. This information is used for a comparison of the calculated existing building with the real building. If the entered and the calculated consumption are too different, the user is asked to check the input values. On the right hand side, there is again a link to the information database. There are different example buildings available depending on the building typology. The choice 'Typology' is only used for a sorting of the example buildings and has no influence on the default building. By clicking on the picture the '**Case Study Viewer**' is opened with this example building in a separate window.

After the default building is created the development of retrofit concepts can be done. But there is also the possibility to refine the default building to fit it to an existing building.

#### *Further Refinement of the building*

*Location* 

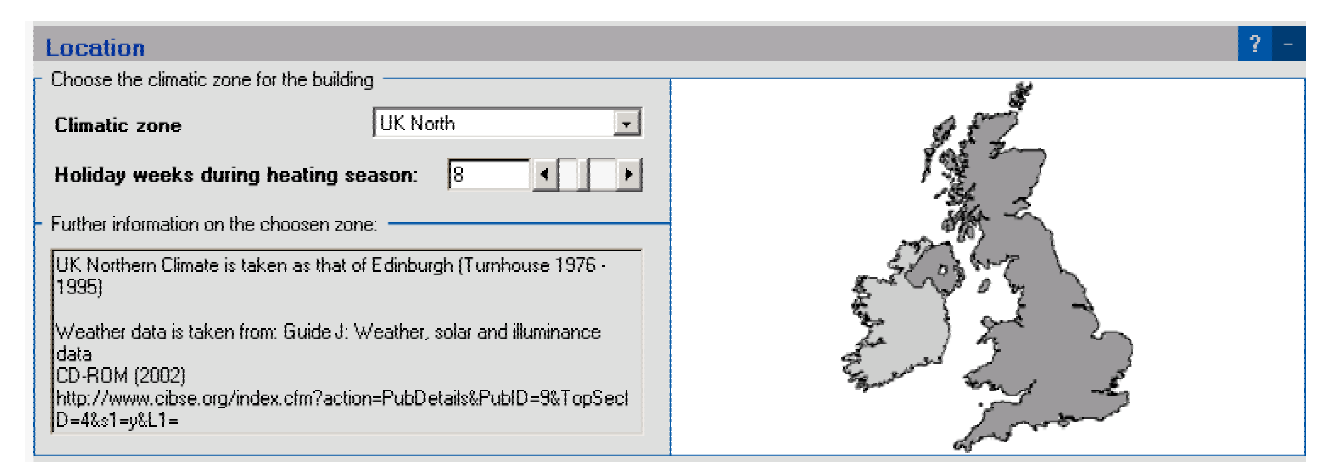

If more than one climate zone is available for the selected country, it can be changed in this part. The information on how many holiday weeks are in the heating period between September and March is important if the heating system is operated in the mode 'Holiday setback'.

#### *Geometry and Elements of the Building Envelope*

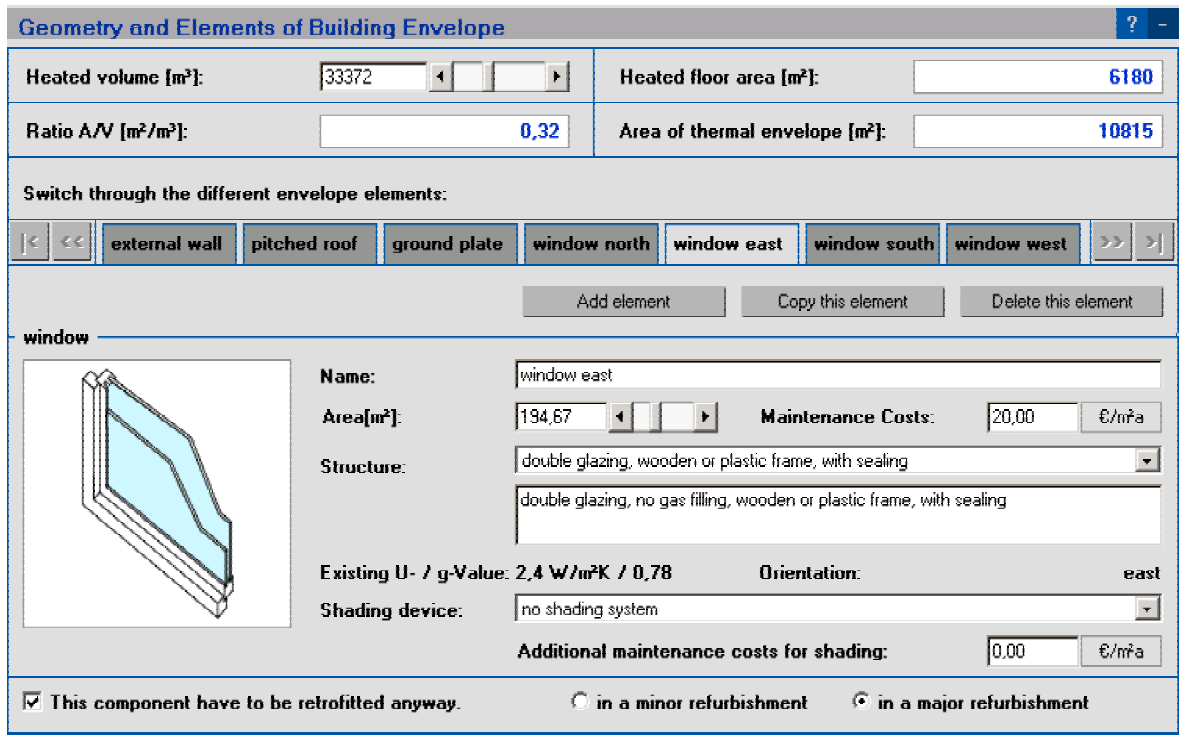

The main geometry is already fixed with the key values, only the gross heated volume can be changed. The gross heated volume is the volume that is enclosed by the heat transfer surface of the building envelope. There are some other geometric values shown, that can't be changed directly. These are heat transferring surface,  $AV_e$  and heated floor area.

In the lower part is the definition of the particular element of the building envelope. These elements are created as default values depending on the building type, the construction year, the type of the roof and the basement, the heated floor area and the orientation of the building. They represent typical constructions and sizes for the building described in the basic input part.

There is an index card for each element. By clicking on the name of an element, it is shown in the lower part. There is the possibility to add new elements and to remove existing elements.

The data are slightly different for transparent and opaque elements as there is for example no shading definition for opaque elements. Everything except the type (external wall, pitched roof, flat roof,…) of the building element can be changed.

The default maintenance costs are country-dependent mean values, that have to be checked carefully to get proper results from the economic calculations.

At the bottom, there is the question if an element of the building envelope has to be retrofitted anyway in a minor or a major refurbishment.

A major refurbishment means a refurbishment, where national regulations eg, for the maximum heat transmission have to be considered. The specific definitions for being a major refurbishment are given in national regulations.

As an example the German definitions for a major refurbishment of an external wall are shown here:

A maximum limit on the heat transmission coefficient of the external wall has to be complied with if:

- a) an external wall is replaced or built for the first time
- if it is renewed, the maximum limit has to be complied with if
- b) linings? as boards or board-like elements as well as a curtain wall are applied
- c) on the inner side, linings or boarding is applied
- d) the wall is thermally insulated
- e) the rendering of an existing wall with a heat transmission coefficient of more than 0,9 W/(m²K) is renewed
- f) the infills of half timber framings are replaced

If any of these conditions applies to the refurbishment, the thermal transmission coefficient of the particular external wall must be lower than 0,45 W/(m²K) in cases a), c), f) and  $0.35 \text{ W/(m<sup>2</sup>K)}$  in cases b), d), e) for buildings with a normal inside temperature and 0,75 W/(m²K) for buildings with a lower than normal inside temperature.

If there is to be a major refurbishment of an element, the investment costs of all possible retrofit measures for this element are set as marginal costs relative to the defined anyway measure. Anyway measure means a retrofit measure that has to be applied anyway. So there is the possibility to spend some little extra money for a measure with a better energy efficiency, but the additional savings of energy might be worth it.

#### *Heating and ventilation plant*

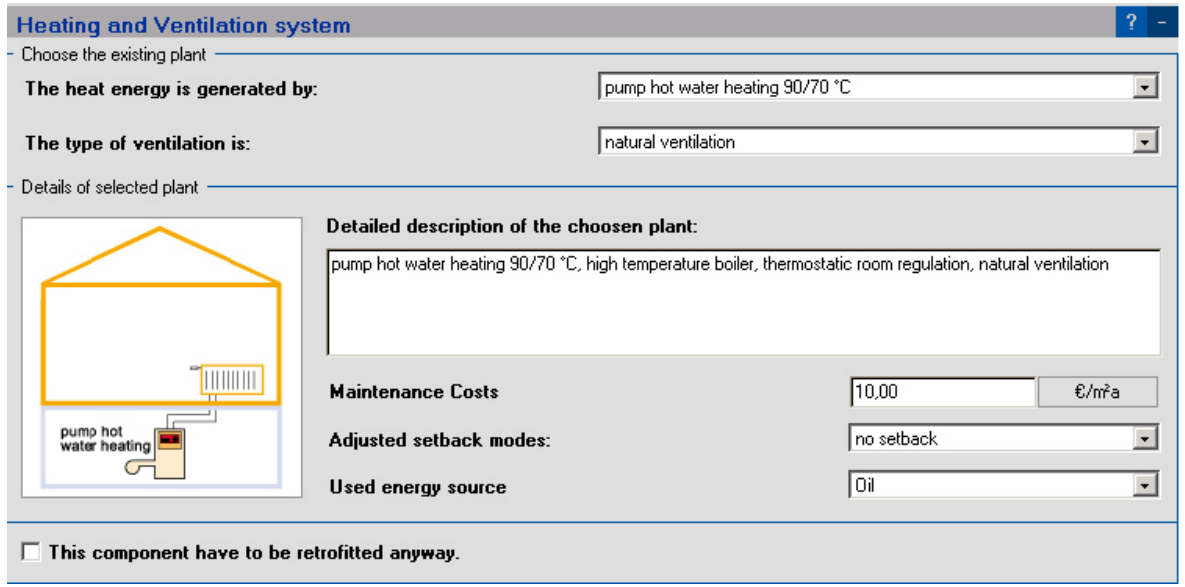

The existing heating and ventilation plant can be chosen here. The plant is set as a default depending on the key value '*Construction year*'. There are some plants available and also the energy source for the heating plant can be changed. There is the possibility to choose which type of ventilation there is in the existing building. The default maintenance costs are country dependent mean values, that have to be checked carefully to get proper results from the economic calculations.

The adjusted setback mode of the plant has four possibilities:

- no setback the average temperature is the same as the set-point temperature
- night setback the average temperature is reduced for 7 hours a day to a given temperature, that can differ from country to country. As a default value, it is reduced by 3K to 16°C.
- weekend setback this mode includes the night setback over the weekend. It reduces the temperature on 2 days a week to a given temperature that can differ from country to country. As a default value, it is reduced by 5K to 14°C. The other 5 days a week, the temperature is reduced like the night setback mode.
- holiday setback the temperature is reduced in holiday weeks during the heating season to the value of the weekend setback. In other weeks the weekend-setback mode is applied.

On the bottom line, there is the question whether an element of the building envelope has to be retrofitted anyway in a minor or a major refurbishment. Major retrofit means a refurbishment, where national regulations eg for the maximal heat transmission are given. See also the paragraph 'Geometry and Elements of the Building Envelope' for a further description of a major refurbishment. If there is to be a major refurbishment of an element, the investment costs of all possible retrofit measures for this element are set as marginal costs to a defined anyway measure. Anyway measure means a retrofit measure that has to be applied anyway. So there is the possibility to spend a little extra money for a measure with better energy efficiency, for which the additional savings in energy might be worthwhile.

#### *Lighting*

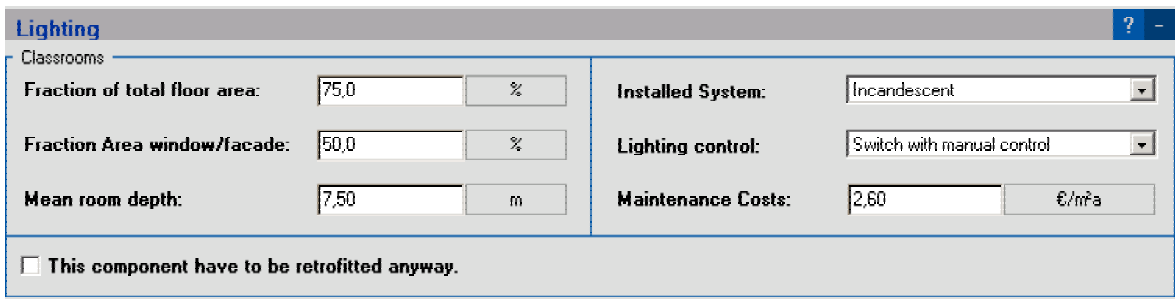

The electrical energy for lighting is calculated for the classroom-area and the remaining area. Only the lighting installations for the classroom-area can be changed. It is assumed that the remaining area is lighted with half of the power of the classrooms with the same controls installed.

At first the geometric attributes, fraction of classroom-area to heated floor area, the fraction of the window area to the façade area and the mean room depth, have to be defined. Then the installed lighting system and lighting control have to be chosen. Finally the maintenance costs for the existing system have to be entered.

The default maintenance costs are country dependent mean values, that have to be checked carefully to get proper results of the economic calculations.

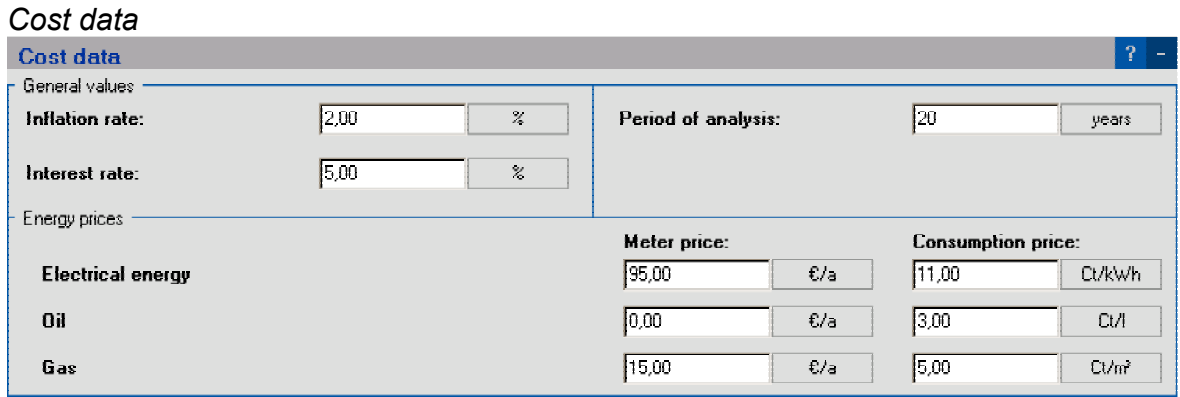

The values needed for the economic calculation can be adjusted here. First the inflation rate, the interest rate and the period of analysis are defined. They are needed for the calculation of the net- present value and the present value for investment and maintenance.

The energy prices have to be defined for electrical energy and all possible energy sources for the heating plant.

These cost data are country dependent mean values. To get a proper result from the economic calculations, these values have to be checked carefully.

#### *Select one retrofit measure for each building element*

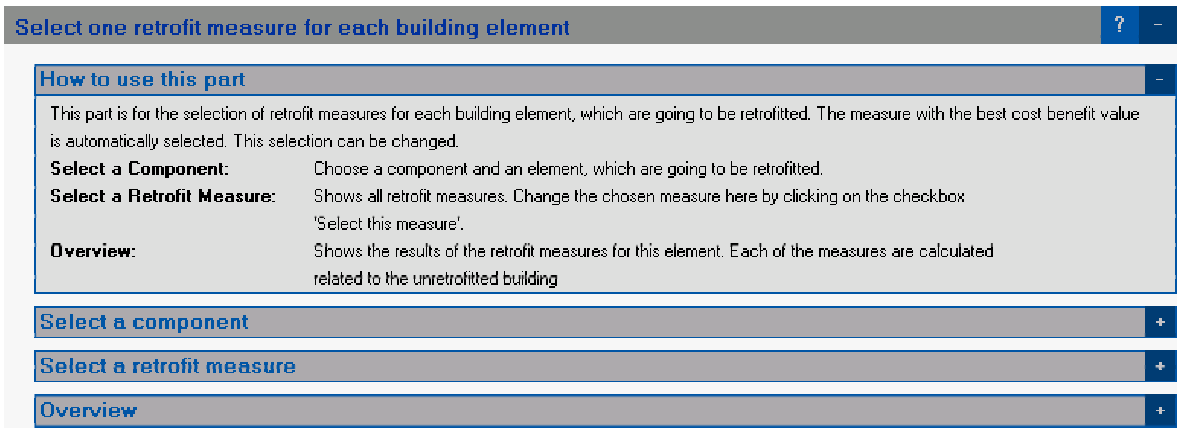

This part is for the selection of retrofit measures for each building element. There are various possible retrofit measures for each element of the building. The measure with the best cost benefit value is automatically selected, but of course the selected retrofit measure can be changed. The overview in the lower part shows the effects for each measure, as if only this measure would be applied in comparison to the unretrofitted existing building.

#### *Select a component*

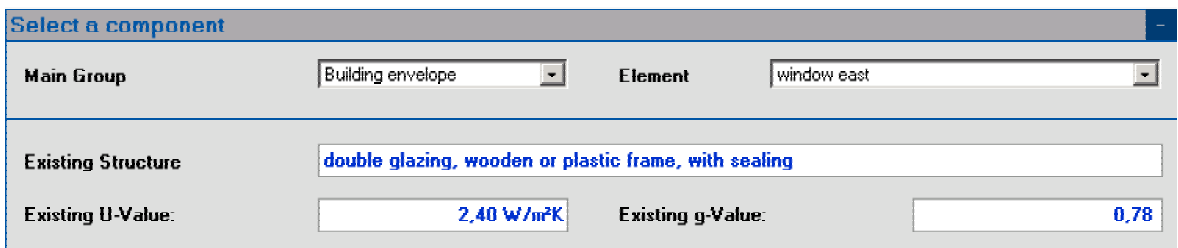

The lower part of this section shows all the possible measures for a single element. All the elements can be chosen in this part. If another element is selected, the two lower parts show this element.

#### *Select a retrofit measure*

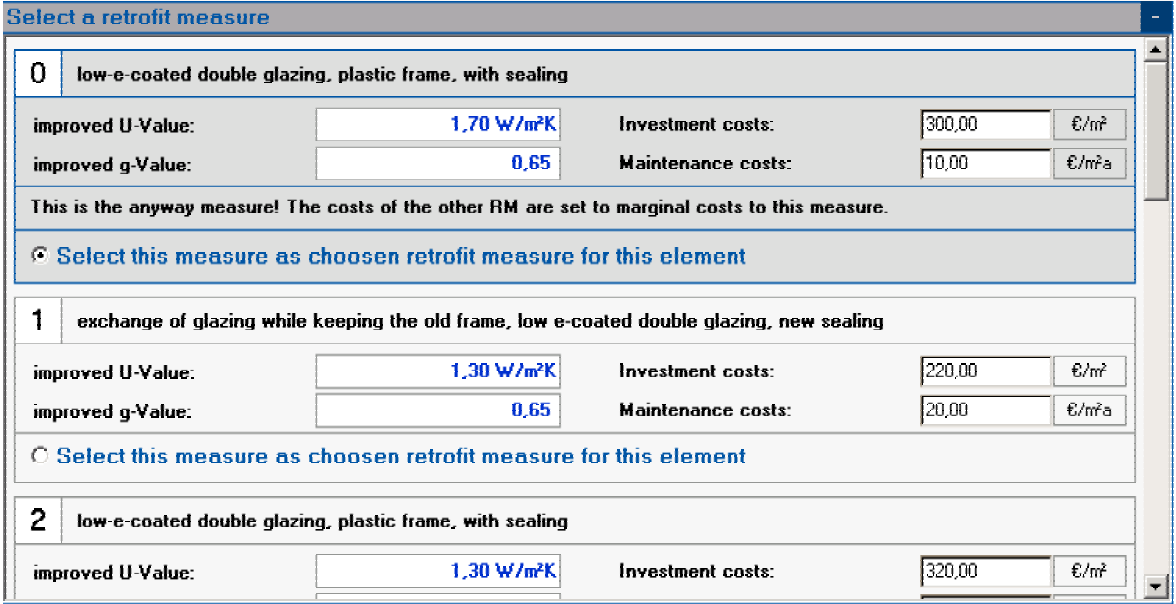

This part shows the available retrofit measures for the selected element. At first the attributes of the existing element are listed, so that there is the possibility to see the improvements of the retrofit measures. Then all the available measures are listed. By default the measure with the best cost-benefit ratio is selected. Another measure can be selected by pushing the button '*Select this measure as chosen retrofit measure for this element*'.

If the element has to be retrofitted in a major refurbishment, the first measure is set as an 'anyway-measure'. That means this measure will be applied anyway. The investment- costs of the other measures are only calculated as marginal costs to the investment costs of this measure.

The investment and maintenance costs can also be changed for every measure. The given costs are recommendations based on national knowledge. To get a proper result from the economic calculations, these costs have to be checked carefully.

A change of the selected measure as well as changes in the cost-values are calculated immediately and the results of the changed values are shown in all parts of the ECA.

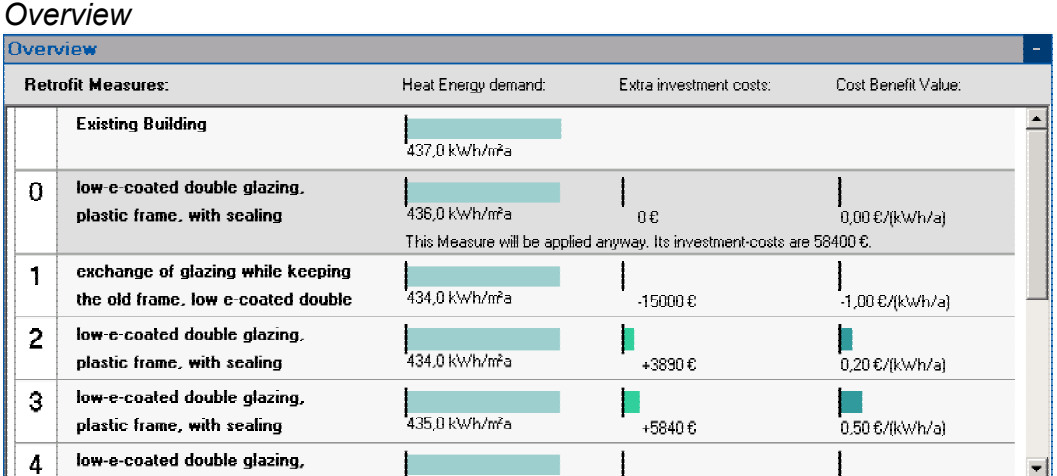

The possible energy savings of single measures only applied to the existing building, the total investment costs and the cost benefit ratio (except for shading) are listed in the '**Overview**'. This overview helps you to select the best measure.

#### *Create and compare energy saving concepts*

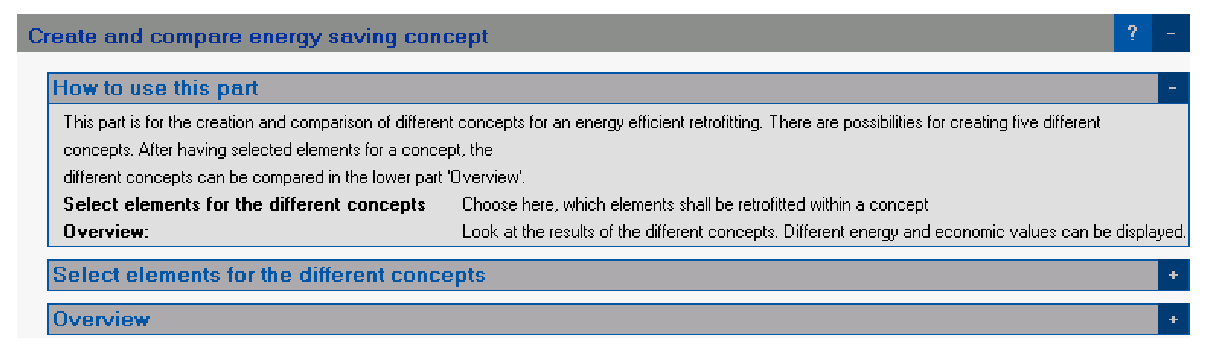

Five different retrofit concepts can be created and compared in this part. There is the possibility to mark elements that should be retrofitted in the refurbishment.

For the selected elements the retrofit measures chosen in the part '*Select one retrofit measure for each building element*' are applied, the other elements are calculated with their existing attributes.

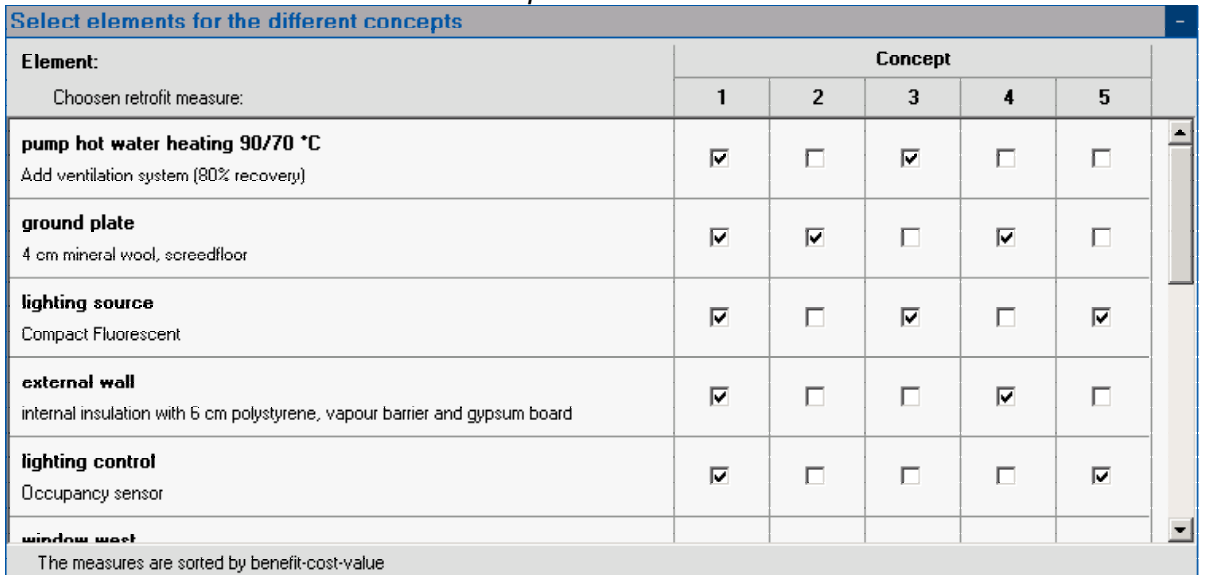

#### *Select elements for the different concepts*

In this list all elements are listed. They are sorted by their cost-benefit value, best on top. There is an entry for each element with the name of the element and the name of the selected retrofit measure. There are five check boxes on the right hand side of each entry, one for each retrofit concept. If a check box is marked, the element will be calculated as retrofitted with the selected retrofit measure. If a selection is changed, the calculation is performed immediately and the results are shown in the part '*Overview*'.

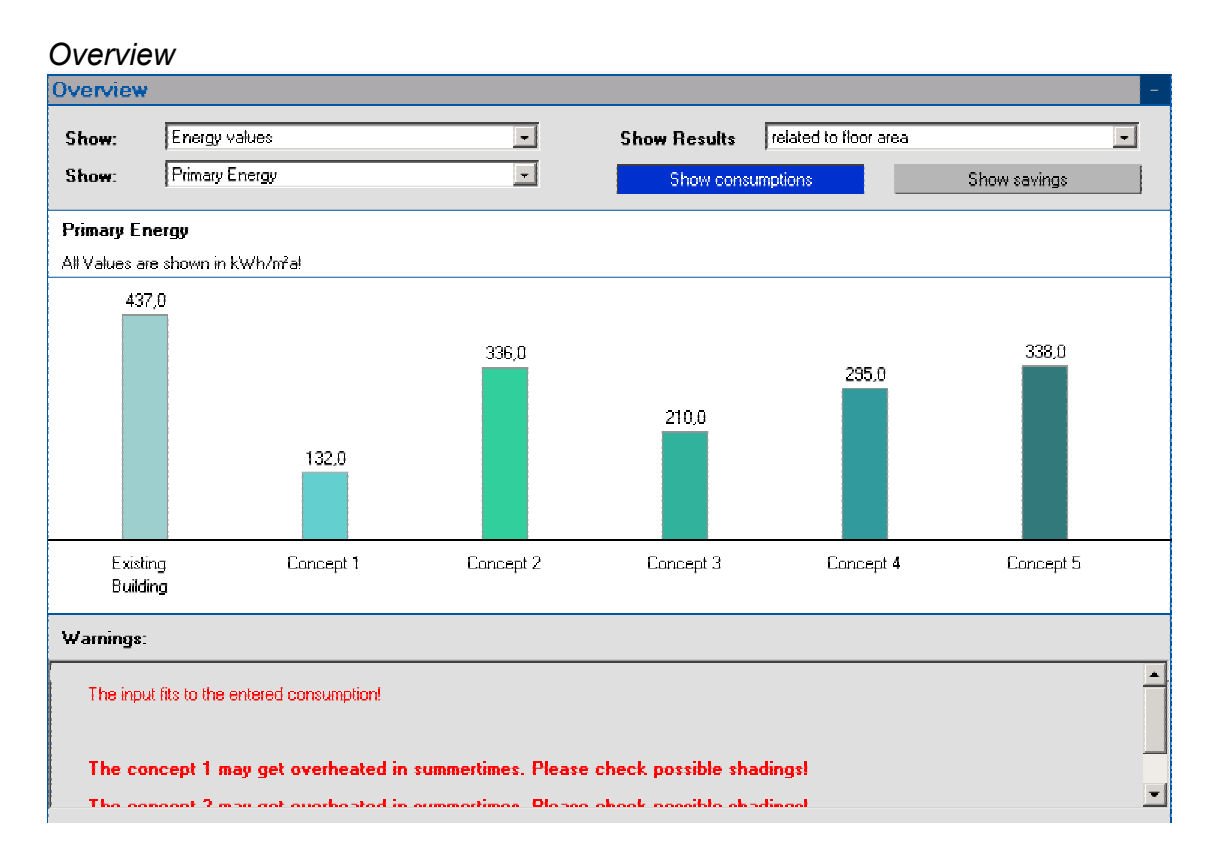

This part shows the current results of the calculation of the five different concepts. As soon as something is changed, the calculation is executed and the results are updated. There are various results that can be displayed:

- Energy relevant values
	- o Primary Energy
	- o Final Energy
	- $\circ$  CO<sub>2</sub>- Level
- Economic relevant values
	- o Net present value
	- o Present value Investment
	- o Present value Operating costs
	- o Simple payback

The corresponding result for the existing building is also shown for the energy relevant values. Additionally there are some options for how the results are presented. There is the possibility to show consumptions or savings and the values can be displayed as total values, related to the heated volume or related to the heated floor area.

### *Summary and Report*

As a last step there is the possibility to get a summary or a report of the calculation. The summary is a listing of all input values, the selected retrofit measures and the main calculation results. It is intended for a quick check of the calculation and it is shown in a pop-up window. There is no possibility to save or print this summary, as Java (the programming language) doesn't offer this possibility. The report is intended for a handout report of the different concepts. It is sent as a PDF-File via email.

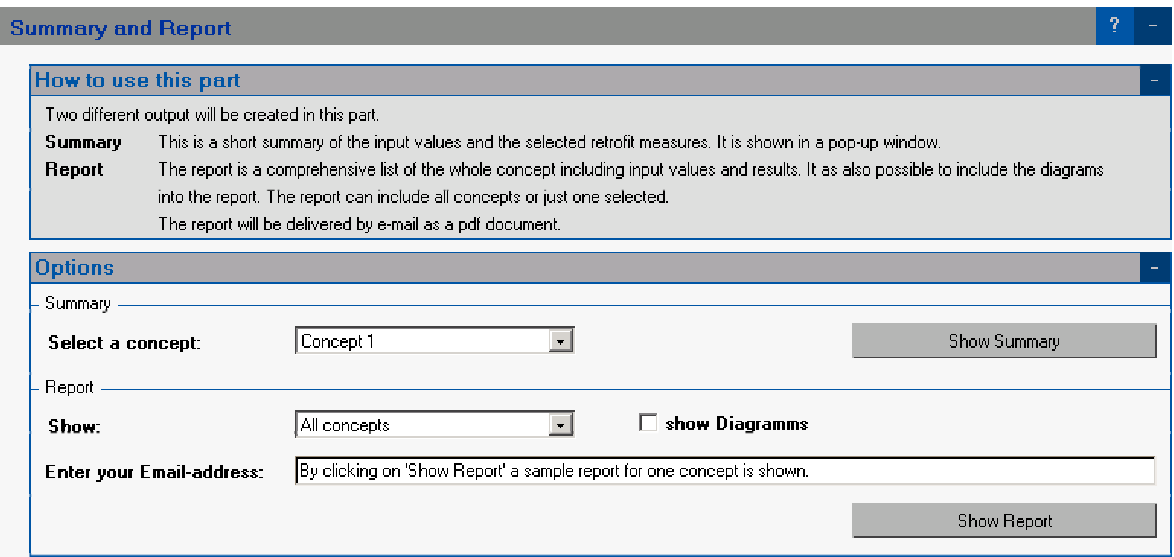

*Options* 

A summary of the selected concept is shown by pushing the Button 'Show Summary'.

A report is sent after input of an email-address by pushing the Button 'Show Report'. There is the possibility to choose whether the report shall include all concepts or just one and if there shall be diagrams in it or not.

#### **Utilities:**

- This part of the Energy Concept Adviser offers a program called KULU (see Appendix B for a description) and all the reports of Annex36 as downloads.

#### **Info and Contact:**

If there are any questions regarding the Energy Concept Adviser or the work of Annex36, a list of all members and their contact information in contained within Appendix F.

# **Appendix F: List of Annex-Participants**

#### **Denmark Ove Mørck**

Cenergia Energy Consultants Sct. Jacobsvej 4 DK - 2750 Ballerup e-mail: **ocm@cenergia.dk** 

 **Kirsten Engelund Thomsen**  DBUR Danish Building and Urban Research Dr. Neergaards Vej 15 DK - 2970 Hørsholm e-mail: ket@dbur.dk

#### **Finland Timo Kauppinen**

VTT Building and Transport Real Estate Management P.O. Box 18021 FIN - 90571 Oulu e-mail: timo.kauppinen@vtt.fi

#### **Jorma Pietilainen**

VTT Building and Transport Urban Studies P.O. Box 1800 FIN - 02044 VTT e-mail: jorma.pietilainen@vtt.fi

**France Gerard Guarracino**  ENTPE DGCB - LASH Rue Maurice Audin F – 69518 Vaulx-en-Velin, Cedex e-mail: gerard.guarracino@entpe.fr

 **Richard Cantin**  ENTPE DGCB - LASH Rue Maurice Audin F – 69518 Vaulx-en-Velin, Cedex e-mail: richard.cantin@entpe.fr

#### **Germany Hans Erhorn**

Fraunhofer Institute of Building Physics (IBP) Nobelstr. 12 D – 70569 Stuttgart e-mail: erh@ibp.fhg.de

#### **Heike Kluttig**

Fraunhofer Institute of Building Physics (IBP) Nobelstr. 12 D – 70569 Stuttgart e-mail: hk@ibp.fhg.de

#### **Simon Woessner**

Fraunhofer Institute of Building Physics (IBP) Nobelstr. 12 D – 70569 Stuttgart e-mail: simon.woessner@ibp.fhg.de

#### **Fritz Schmidt**

University of Stuttgart IKE - WN Pfaffenwaldring 31 D - 70550 Stuttgart e-mail: fritz.schmidt@ike.uni-stuttgart.de

#### **Raphael Haller**

University of Stuttgart IKE - LHR Pfaffenwaldring 35 D - 70550 Stuttgart e-mail: raphael.haller@po.uni-stuttgart.de

#### **Ingo Lütkemeyer**

Bremen University of Applied Sciences Department of Architecture Neustadtswall 30 D - 28199 Bremen e-mail: ilue@fba.hs-bremen.de

#### **Roman Jakobiak**

Bremen University of Applied Sciences Department of Architecture Neustadtswall 30 D - 28199 Bremen e-mail: rjakobiak@fba.hs-bremen.de

**Greece Euphrosyne Triantis**  National Technical University of Athens 9 H. Polytechniou St. Athens Greece

e-mail: etrianti@orfeas.chemeng.ntua.gr

# **Italy Marco Citterio**

ENEA ENE-SIST Via Aguillarese, 301 S. Maria di Galeria, Roma I - 00060 e-mail: marco.citterio@casaccia.enea.it

# **Norway Kari Thunshelle**

Norwegian Building Research Institute Forskningsvn 3B P.O. Box 123 Blindern N – 0314 Oslo e-mail: kth@byggforsk.no

#### **Poland Tomasz Mróz**

Poznan University of Technology Inst. of Environm. Engineering ul. Piotrowo 3A PL - 60-965 Poznan e-mail: tomasz.mroz@put.poznan.pl

#### **UK Richard Daniels**

Schools Building & Design Unit Dept. for Education and Skills Room 714, Caxton House London Westminster SW1H 9NA UK e-mail: richard.daniels@dfes.gsi.gov.uk

 **Fiona Fanning**  Schools Building & Design Unit Dept. for Education and Skills Room 714, Caxton House London Westminster SW1H 9NA UK e-mail: fiona.fanning@dfes.gsi.gov.uk

#### **USA Lorenz Schoff**

U.S. Department of Energy 2906 Tall Oaks Dr. Blacksburg, VA 24060, USA e-mail: **Ischoff@rev.net**